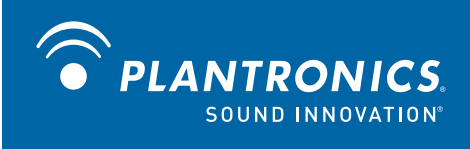

## Voyager® PRO UC Wireless Headset System WG201/B

User Guide

OPTIMIZED FOR Microsoft<sup>®</sup><br>Office Communicator

Download from Www.Somanuals.com. All Manuals Search And Download.

## **Welcome**

Congratulations on purchasing your new Plantronics product. This user guide contains instructions for setting up and using your Voyager PRO UC WG201/B (BUA-200 USB Adapter + WH200/B (Voyager® PRO) Headset) Wireless Headset System.

Please refer to the separate safety instructions for important product safety information prior to installation or use of the product.

## **Contents**

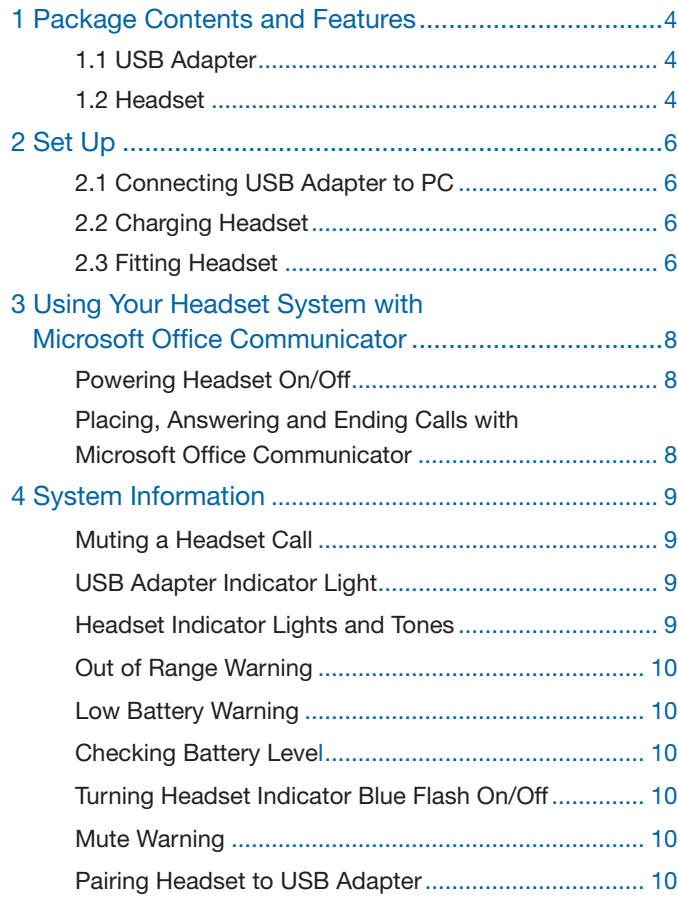

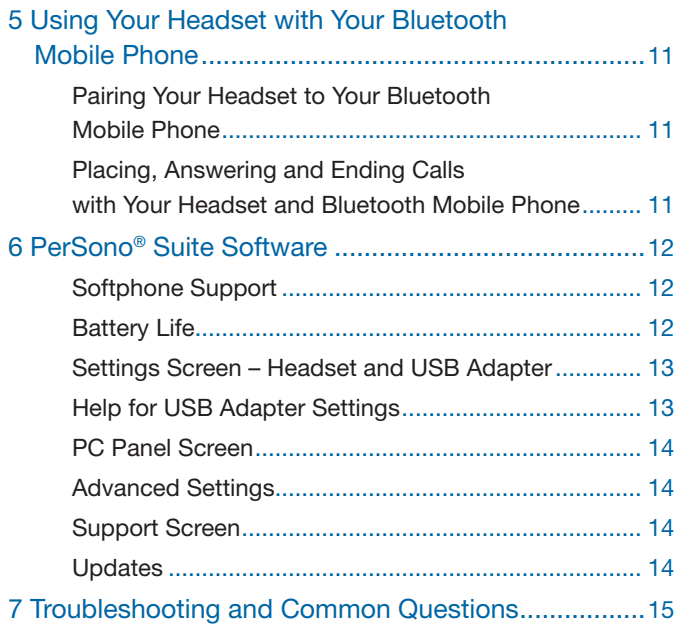

## **1 Package Contents and Features**

#### 1.1 Voyager PRO UC USB Adapter and Charger

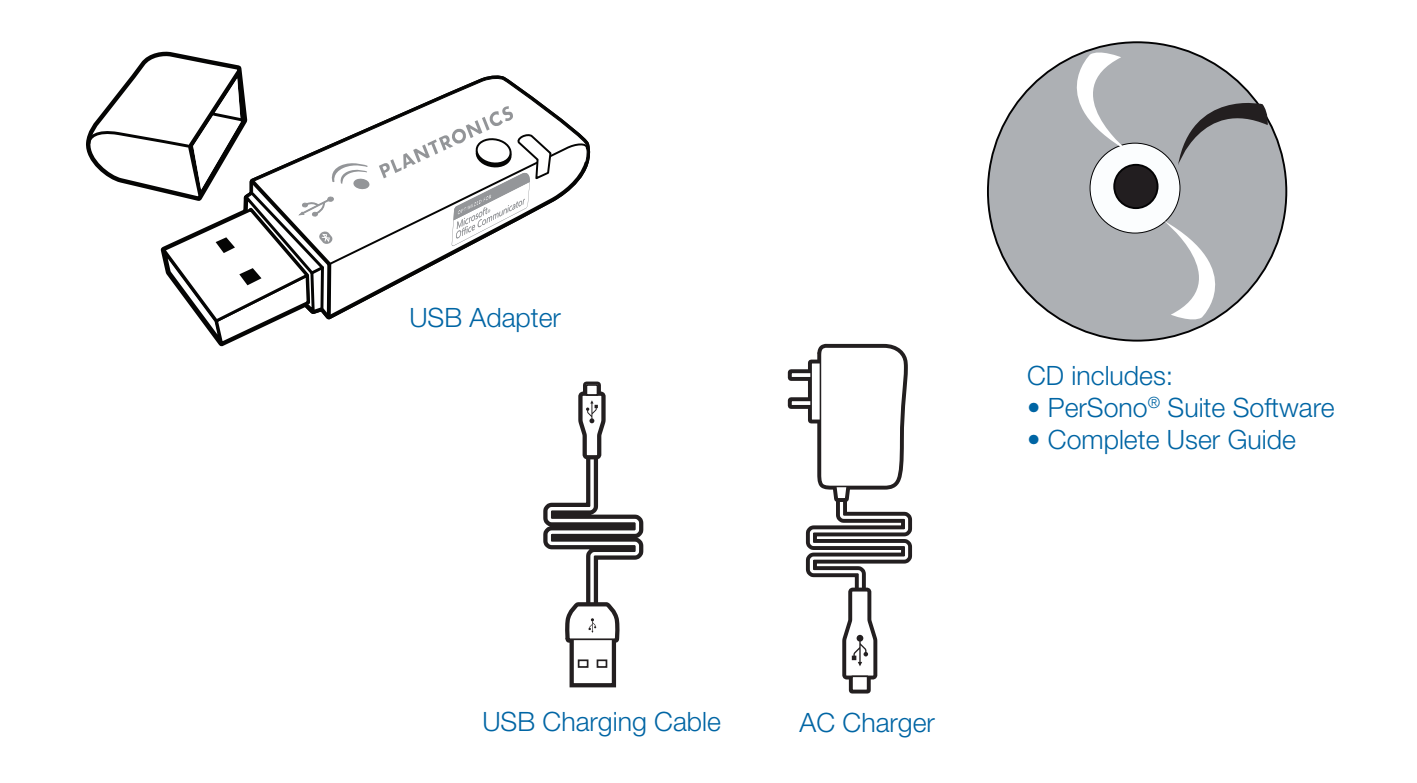

1.2 Voyager PRO UC WH200/B Headset

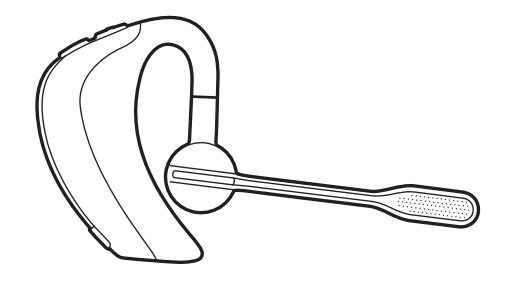

Headset with Pre-Installed Medium Eartip

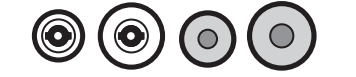

Soft Gel Eartips (Small & Large) and Foam Eartip Covers

### Voyager PRO UC USB Adapter Features

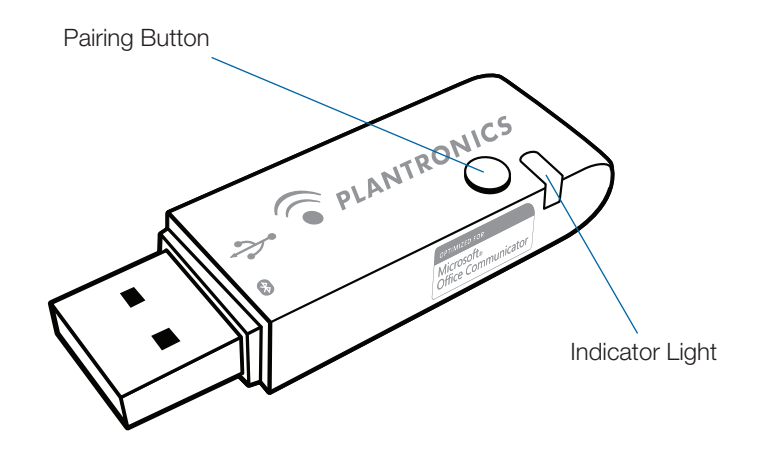

### Voyager PRO UC WH200/B Headset Features

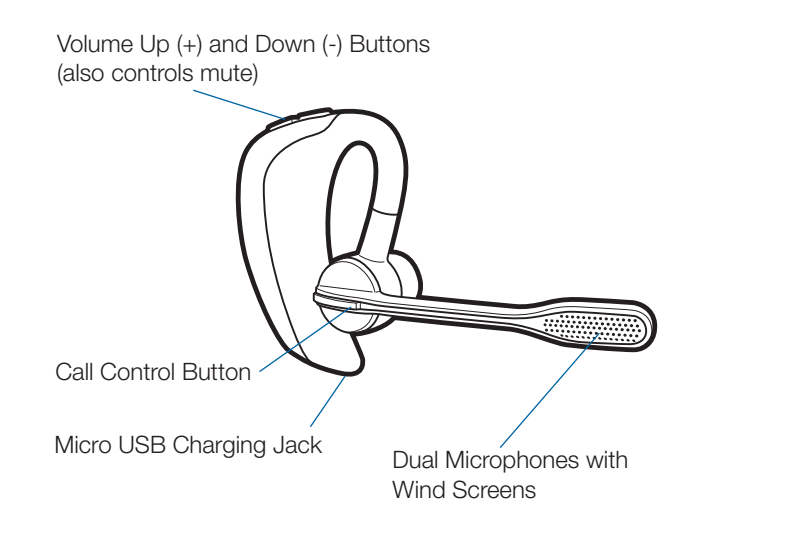

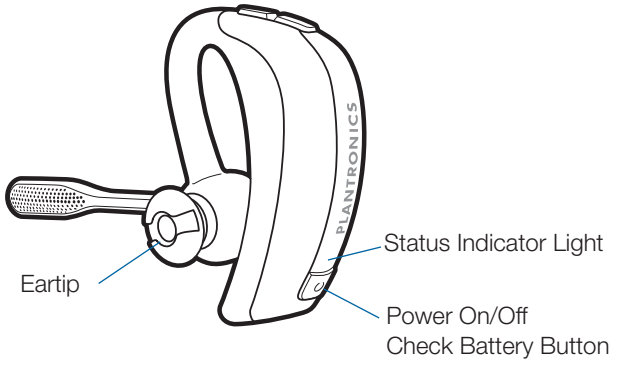

# **2 Set Up**

### **2.1 Connecting USB Adapter to PC**

1 **Insert the USB adapter into USB Port on PC**. The indicator light on the USB adapter will be solid red to indicate the USB adapter is powered on.

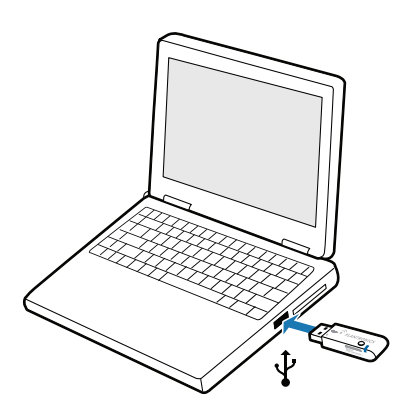

**IMPORTANT NOTE** For best performance it is recommended that Windows is updated with Service Pack levels listed below:

Microsoft Windows® XP-Service Pack 3 (SP3) or later Microsoft Windows Vista® -Service Pack 1 (SP1) or later

### **2.2 Charging Headset**

- 1 **Connect the AC charger to outlet and headset.**  The indicator light on the headset will be solid red to indicate that the headset battery is charging.
- 2 **Charge for at least 30 minutes prior to the first use.** A full charge takes 1.5 hours.

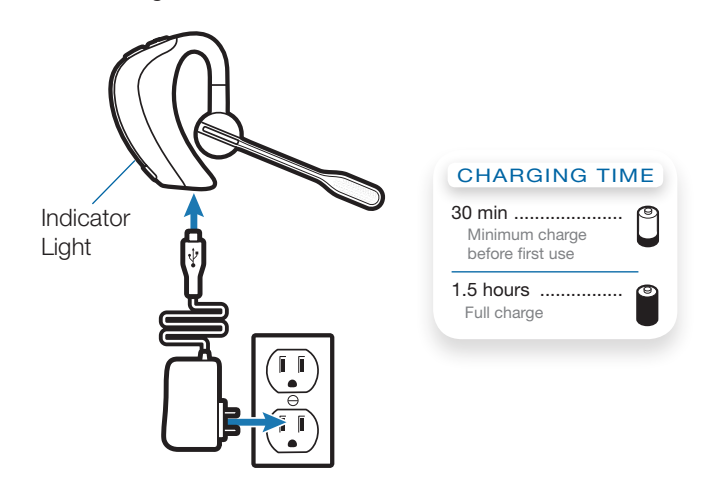

**NOTE** Always charge at near room temperatures; never charge battery at temperatures below 0º C (32º F) or above 40º C (104º F).

**NOTE** The USB charging cable can also be used to charge the headset. To successfully charge your headset with the USB cable the PC must be on and in active state (not standby). The charging time will vary according to the number of other devices drawing power from the PC's USB port(s).

### **2.3 Fitting Headset**

The headset comes configured for the right ear. Ensure a proper fit for optimal sound clarity and comfort.

1 **Guide the earloop behind your ear and place the headset so that the speaker and eartip rest comfortably in your ear.**

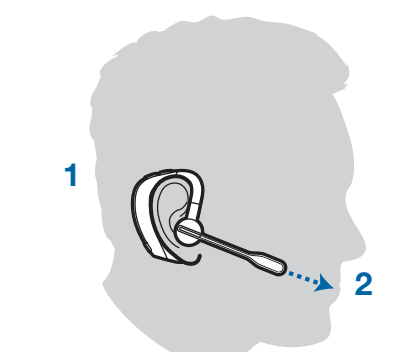

2 **For optimal voice clarity, pivot the boom up or down to point the microphones toward the corner of your mouth.**

The headset can be worn on either ear by adjusting the microphone boom. To convert for wearing on the left ear:

- 3 **Pivot the boom into an upright position.**
- 4 **Rotate the boom and speaker to the other side of the headset.**

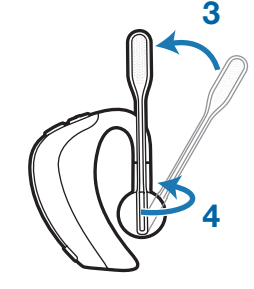

#### Changing Eartips

The headset comes with the medium eartip installed. You can replace it with the optional small or large eartip provided.

1 **To remove the eartip, grip the eartip with your thumb and forefinger. Gently push it into the speaker housing and rotate it a quarter turn to the left. Gently lift the eartip away from the headpiece.**

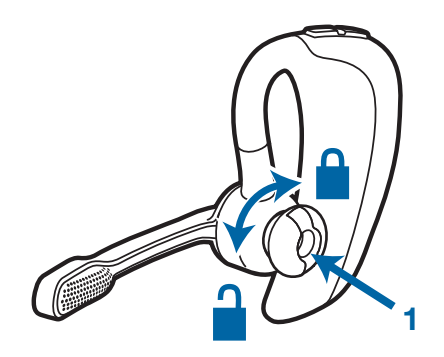

2 **To attach a new eartip, align the tabs on the eartip with the slots on the speaker housing. Gently push the eartip into housing while turning it a quarter turn to the right. The eartip will stop rotating when it is attached.**

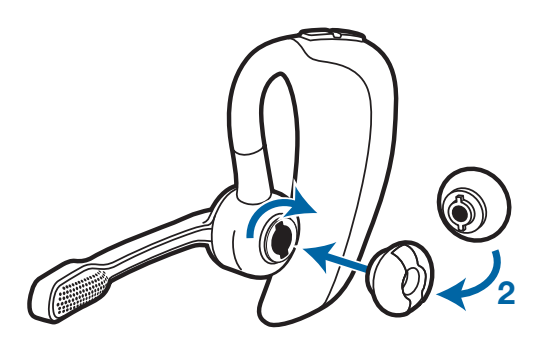

NOTE The optional foam eartip cover can be used for a more comfortable and stable fit.

## **3 Using Your Headset System with Microsoft Office Communicator**

#### **Powering Headset On/Off**

The headset will be ready to use once it has been charged as described in Section 2.2 Charging Headset.

To power the headset on press and hold the Power On/Off button for two seconds. The headset indicator light will remain solid blue for two seconds to confirm that the headset is powered on.

**NOTE** The USB adapter indicator light will remain solid blue when the headset is powered on and paired to the headset. The indicator light will remain solid red when the headset is powered on but not paired to the headset.

To conserve power you may optionally power the headset off by pressing the Power On/Off for two seconds. The headset indicator light will remain solid red for two seconds to confirm that the headset is powered off.

**NOTE** Once powered off you will not be able to use the headset.

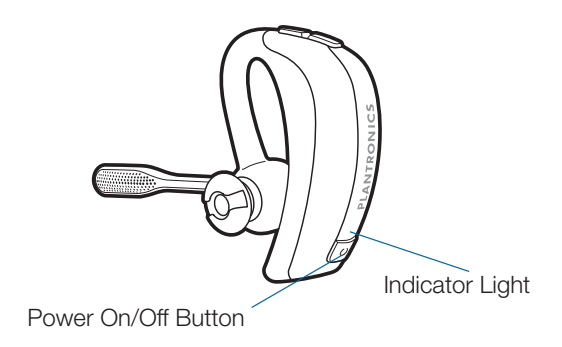

#### **Placing, Answering, and Ending Calls with Microsoft Office Communicator**

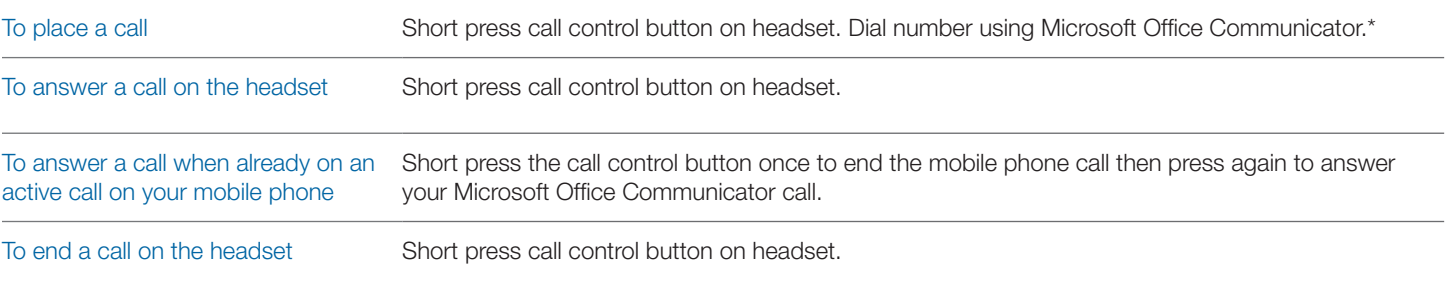

\*Consult Microsoft Office Communicator Help for more information on how to place a call.

**NOTE** You can also answer calls directly from Microsoft Office Communicator by clicking on the Call Alert that appears on your PC screen. In this case the call will be directed to the default speakerphone which may not be your headset. Consult Microsoft Office Communicator Help for more information.

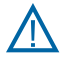

For your safety, do not use headset at high volumes for extended periods of time. Doing so can cause hearing loss. Always listen at *moderate levels. For more information on headsets and hearing visit: www.plantronics.com/healthandsafety.*

## **4 System Information**

#### **Muting Headset During a Call**

To mute a call, press and hold the volume + and - buttons simultaneously until you hear a status prompt. The sequence will start with low-high tones plus a voice prompt "Mute On" (in English). The low-high tones repeat after 15 minutes to advise mute is activated. The full sequence repeats every 30 minutes until mute is de-activated.

To unmute a call, press and hold the volume + and - buttons simultaneously until you hear high-low tones followed by a voice prompt "Mute Off" (in English).

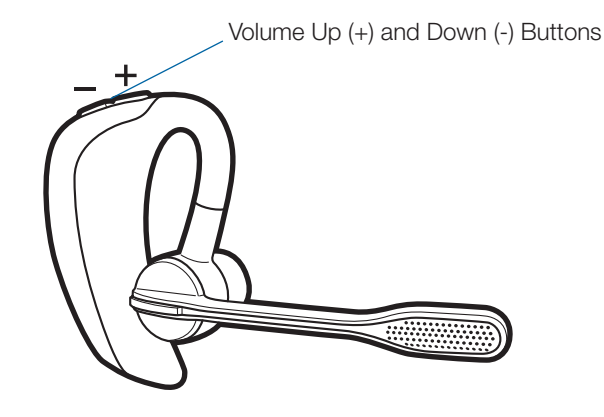

### **USB Adapter Indicator Light**

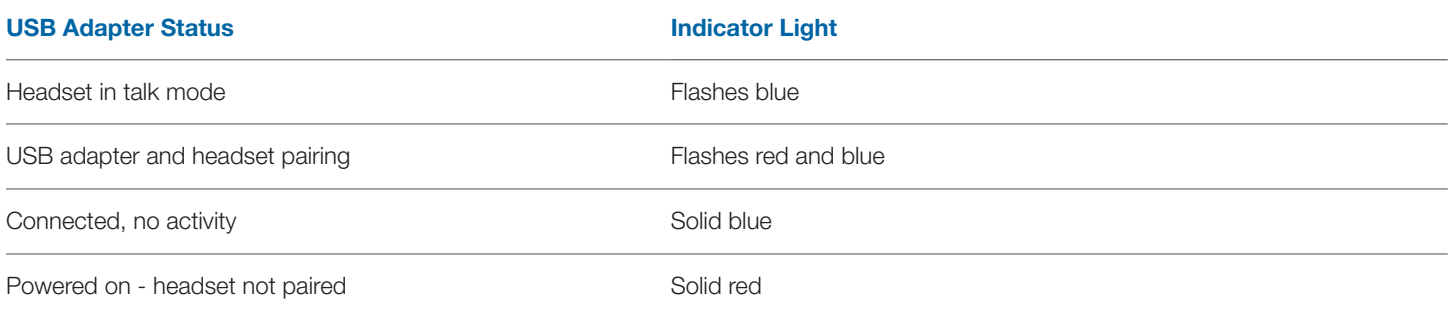

#### **Headset Controls and Indicators**

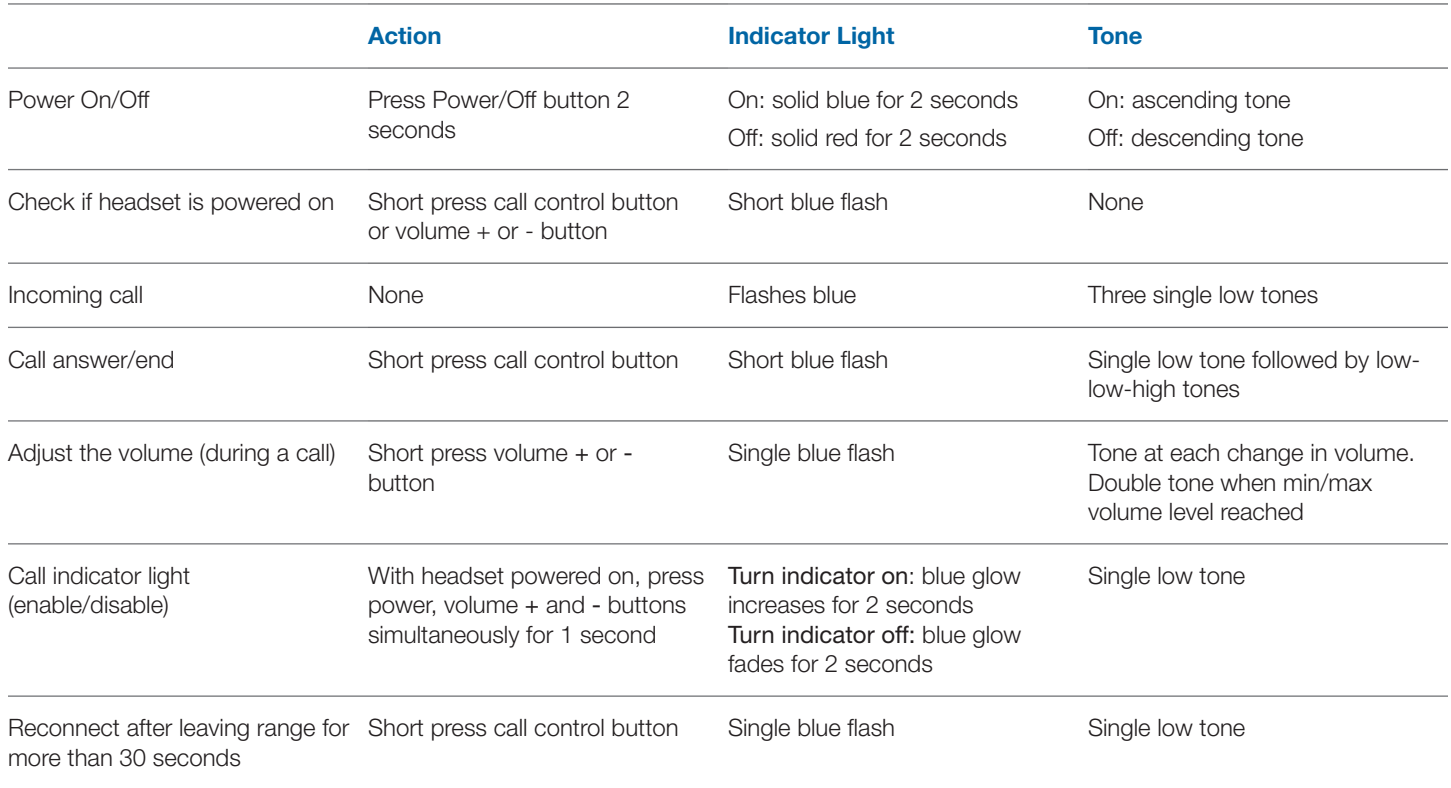

#### **Checking Battery Status**

To check the battery status, the headset must be powered on. Short press the power button. The indicator light flashes red to show the battery charge level as shown below.

#### **Charge Indicator Lights**

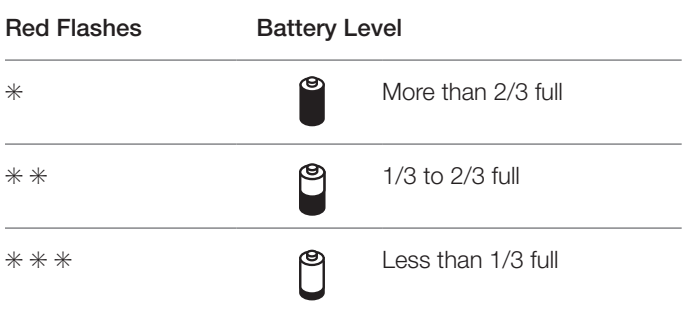

#### **Automatic Battery Status Alerts**

When the battery charge is very low, a tone and voice prompt in English will automatically occur. See below.

#### **Low Battery Warnings**

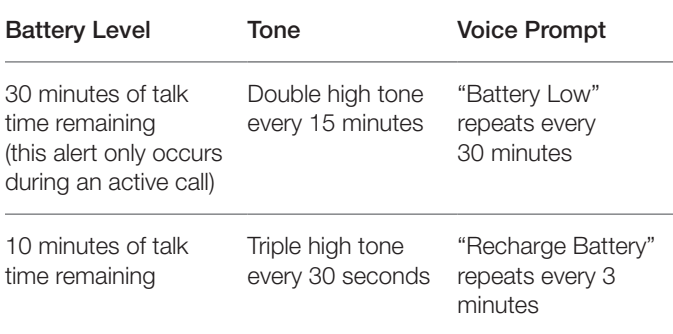

### **Out of Range Warning**

If you are on a call you will hear the audio degrade as you move out of range.

If you stay out of range, active calls will be suspended. Calls will be re-established upon walking back into range.

#### **Pairing Headset to USB Adapter**

The headset and USB adapter are supplied paired to each other. However, if you wish to use a replacement headset with your existing USB adapter, the units can be paired to each other by the following method:

- 1 **Ensure your replacement headset is fully charged.**
- 2 **Press and hold the power button until the indicator light flashes red and blue.** The headset is now in pairing mode.

**NOTE** If you don't see the red and blue flash, press and hold the power button to turn your headset off. Then press and hold the power button again until you see the red and blue flash.

- 3 **Place the USB adapter in pairing mode by pressing and holding the pairing button on the adapter for two**  seconds. The pairing light will flash red and blue.
- 4 **When the pairing light on the USB adapter goes solid blue, the headset and the USB adapter are paired.**

**NOTE** Take caution pairing the USB adapter. Do not press hard. Please "press" with both fingers rather than push on the USB adapter to avoid damage to the USB adapter or USB port.

## **5 Using Your Headset with your Bluetooth® Mobile Phone**

#### **Pairing your Headset to your Bluetooth Mobile Phone**

- 1 **Turn on your mobile phone and enable Bluetooth. For most phones select Settings>Tools>Connections> Bluetooth>On.** See your phones user guide for more information.
- 2 **Press and hold the power button on the headset until the indicator light flashes red and blue.** The headset is now in pairing mode.

**NOTE** If you don't see the red and blue flash, press and hold the power button to turn your headset off. Then press and hold the power button again until you see the red and blue flash.

The headset will stay in pairing mode for three minutes.

- 3 **Use the commands on your phone to locate the headset. For most phones select Settings>Tools>Connections> Bluetooth>Search>PROPlantronics.** See your phones user guide for more information.
- 4 **When prompted for a passkey, enter 0000 (4 zeros).** The headset indicator light will flash blue when paired successfully.

**NOTE** To pair your headset with an additional phone, turn on the phone then repeat steps 2 through 4.

**NOTE** For detailed pairing instructions for popular mobile phones visit: www.plantronics.com/easytopair.

#### **Placing, Answering, and Ending Calls with your Headset and Bluetooth Mobile Phone**

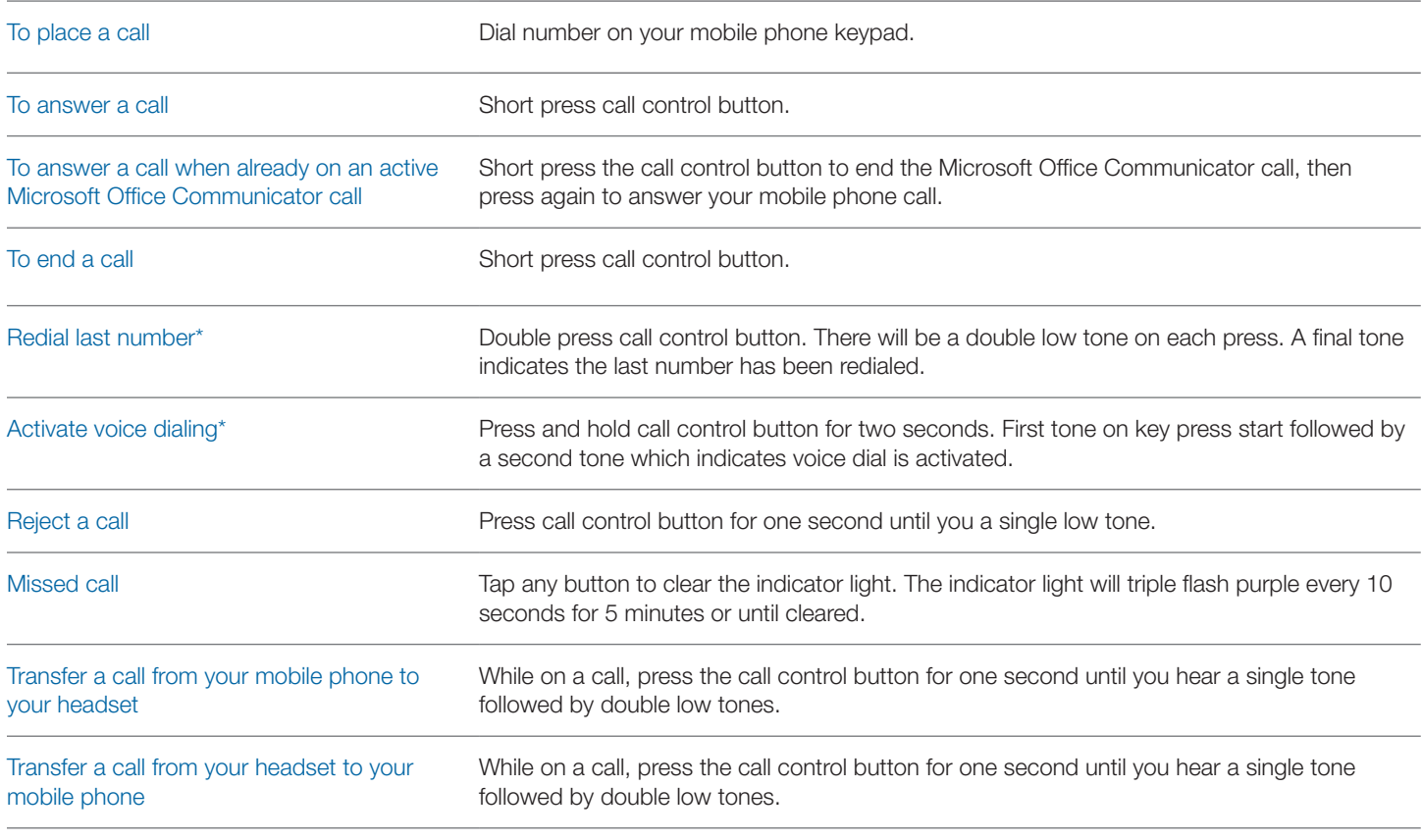

\* Only available on mobile phones and carriers that support these features.

## **6 PerSono Suite Software**

**It is highly recommended that you install the PerSono Suite software.** Though your Voyager PRO UC system will operate without the software running it will limit the system's capabilities. PerSono Suite software allows you to do the following with your Voyager PRO UC system:

- Answer/end calls from the PC remotely with the headset (requires use of supported softphone)
- Customize your headset and USB adapter settings to your personal preferences
- Automatically manage your PC multimedia so you never miss a call
- Quickly access links to product support and software/firmware upgrade information

#### **Softphone Support**

For a list softphones supported by PerSono Suite refer to www. plantronics.com/SoftphoneCompatibility PerSono Suite software supports all the softphones on the list with no additional steps by the user except Skype™.

To allow Skype to be a supported softphone in PerSono Suite please follow these steps:

1 **Ensure PerSono Suite software is running on your PC. You will see a headset icon in the lower right portion of the PC tray bar when PerSono Suite software is running.** 

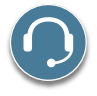

2 **If Skype is running on your PC, Skype will notify you of the event that "PerSonoSuite.exe wants to use Skype". Go to the "new event" tab located in the upper right of the Skype window and click on the red flag. You then will need to click on the "PerSonoSuite.exe" link to be taken to the "Manage API Access Control" screen.**

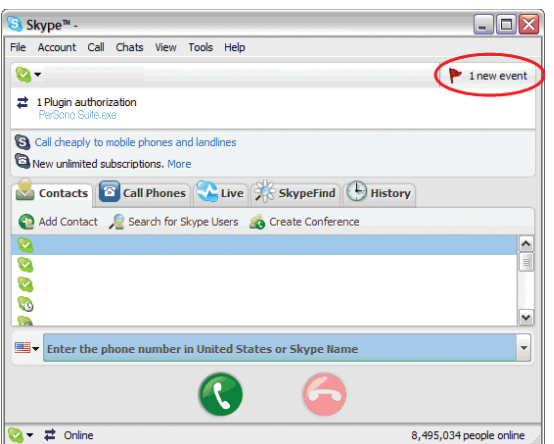

3 **The "Manage API Access Control" screen will pop up stating that "Another program is trying to access Skype". The name of the program will appear as "PerSonoSuite.exe" with the publisher "Plantronics, Inc." You must select "Allow this program to use Skype" and click OK**.

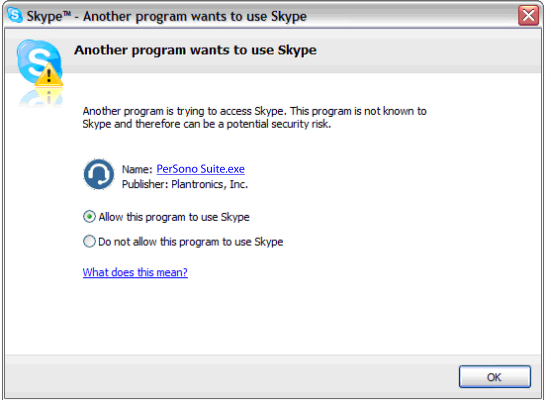

4 **To confirm that PerSono Suite is now supporting Skype, go to the "PC Panel" tab in PerSono Suite and ensure that Skype is listed under "Softphones".**

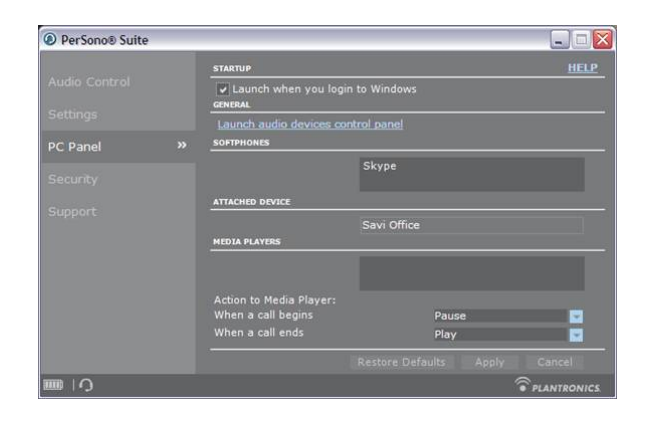

#### **Battery Life**

At the lower left corner of the screen (and for all software screens), you will see one of the following icons indicating the approximate charge left in the headset battery.

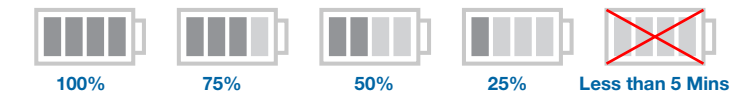

Plantronics Voyager PRO UC User Guide 12

#### **Settings Screen – Headset and USB Adapter**

The Settings Screen allows you to customize the adapter and headset to your preference. The Voyager PRO UC System is shipped with the default settings and can be changed as described in the Settings column below.

**NOTE** Some parameters may appear as grayed out. PerSono Suite automatically grays out parameters that do not apply to a particular Plantronics device.

#### **Settings – Headset**

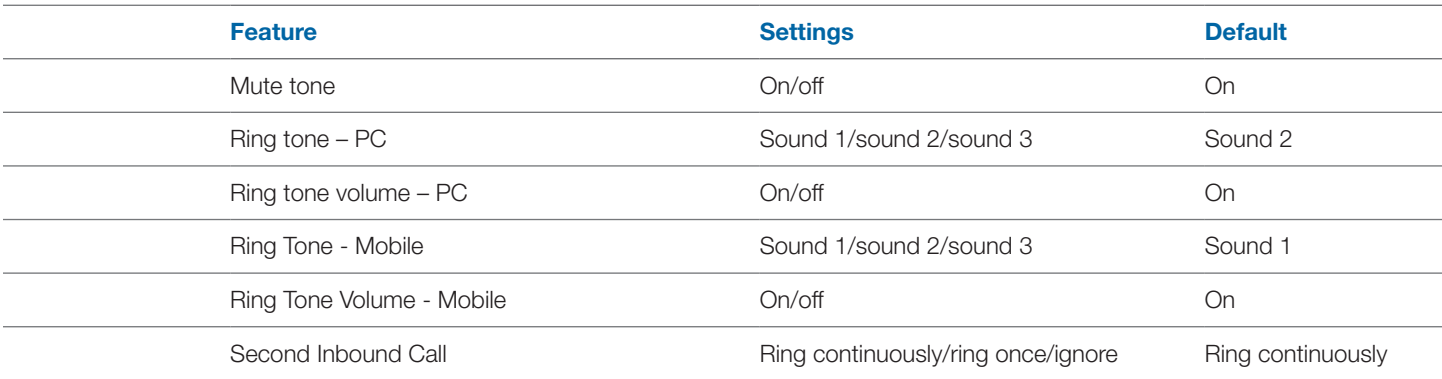

#### **Settings – USB Adapter**

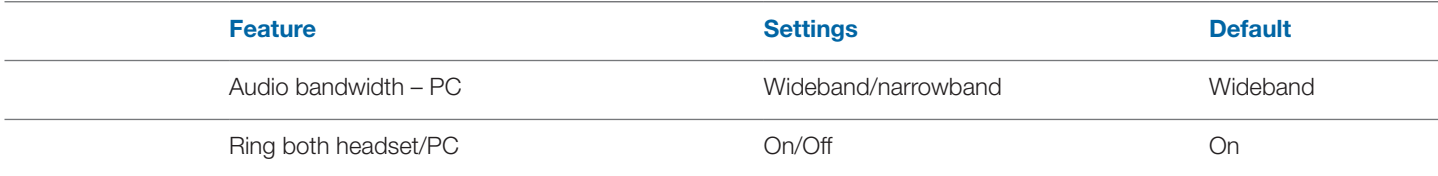

### **Help for USB Adapter Settings**

**Audio Bandwidth** The system will support both narrowband and wideband audio from the PC. Wideband audio delivers heightened speech clarity and life-like fidelity. However, wideband audio consumes more battery power and has more stringent access criteria which reduces the number of systems that can be deployed in a small area. All PCs support wideband audio. When switching between narrowband and wideband audio, you must re-establish the audio link for the changes to take effect. **Wideband PC**

#### **PC Panel Screen**

- Choose whether you want PerSono Suite software to launch when you login to Windows.
- See a list of supported softphones running on your PC.
- See which Plantronics device is attached to your PC and working with PerSono Suite software.
- Customize how you want the PerSono Suite software to manage your multimedia when a call begins/ends.

### **Advanced Settings**

#### **Microsoft Office Communicator Dial-tone Enabled**

If this feature is set to ON, when a PC radio link is established, Microsoft Office Communicator will assume the user is trying to place a VOIP call and provide a dial tone.

If this feature is set to OFF, when a PC radio link is established, Microsoft Office Communicator will sit idle.

"Microsoft Office Communicator Dial-tone Enabled" can be set to ON or OFF.

Microsoft Office Communicator Certified product: Default Setting = ON

Standard product: Default Setting = OFF

#### **Audio Sensing Enabled**

Audio Sensing is a special feature supported by Plantronics wireless devices that can detect audio signal at the USB port and automatically establish a PC radio link between the base and wireless headset without the user having to press the PC call control button. If the parameter "Microsoft Office Communicator Dial-tone Enabled" is set to ON, every time the user presses the PC call control button the Microsoft Office Communicator dial tone will be heard. However, the user may have pressed the PC call control button to listen to music, etc., and does not want to hear the dial-tone. In this case, if the user sets the "Audio Sensing Enabled" parameter to "ON", the radio link will be established automatically when any PC audio is detected at the USB port, thus eliminating the need for the user to press the PC call control button.

"Audio Sensing Enabled" can be set to ON or OFF.

Microsoft Office Communicator Certified product: Default Setting  $= ON$ 

Standard product: Default Setting = OFF

#### **Support Screen**

The support screen provides on-line access to this printable user guide, frequently asked questions, how to contact Plantronics, and software upgrade information. The current version of software and firmware currently running on your system is also shown here.

#### **Updates**

All the required software and firmware for your Plantronics device can be remotely updated if and when updates are available. You can control how frequently the system will check for available updates. When updates are available, you can view all pending updates and decide when to download and install any one of them.

The particular version of PerSono Suite software and headset/ base firmware running on your system is always reflected in the VERSIONS fields.

**Notify me when updates are available:** By enabling this check box, you will activate a periodic automatic check for available software and firmware updates.

When this parameter is enabled, automatic check for updates will be activated and the frequency field will be highlighted allowing you to choose the frequency of checking for updates, e.g., once every 3 months, once every month or once every week.

When this parameter is disabled, automatic check for software/ firmware updates is disabled.

**Check For Updates:** You can choose to check for available software/firmware updates at any time by clicking on the Check For Updates button.

**Available Updates:** Following an automatic or manual check for updates, this field will be populated with any applicable software and firmware updates.

# **7 Troubleshooting and Common Questions**

### **Troubleshooting — Microsoft Office Communicator Usage**

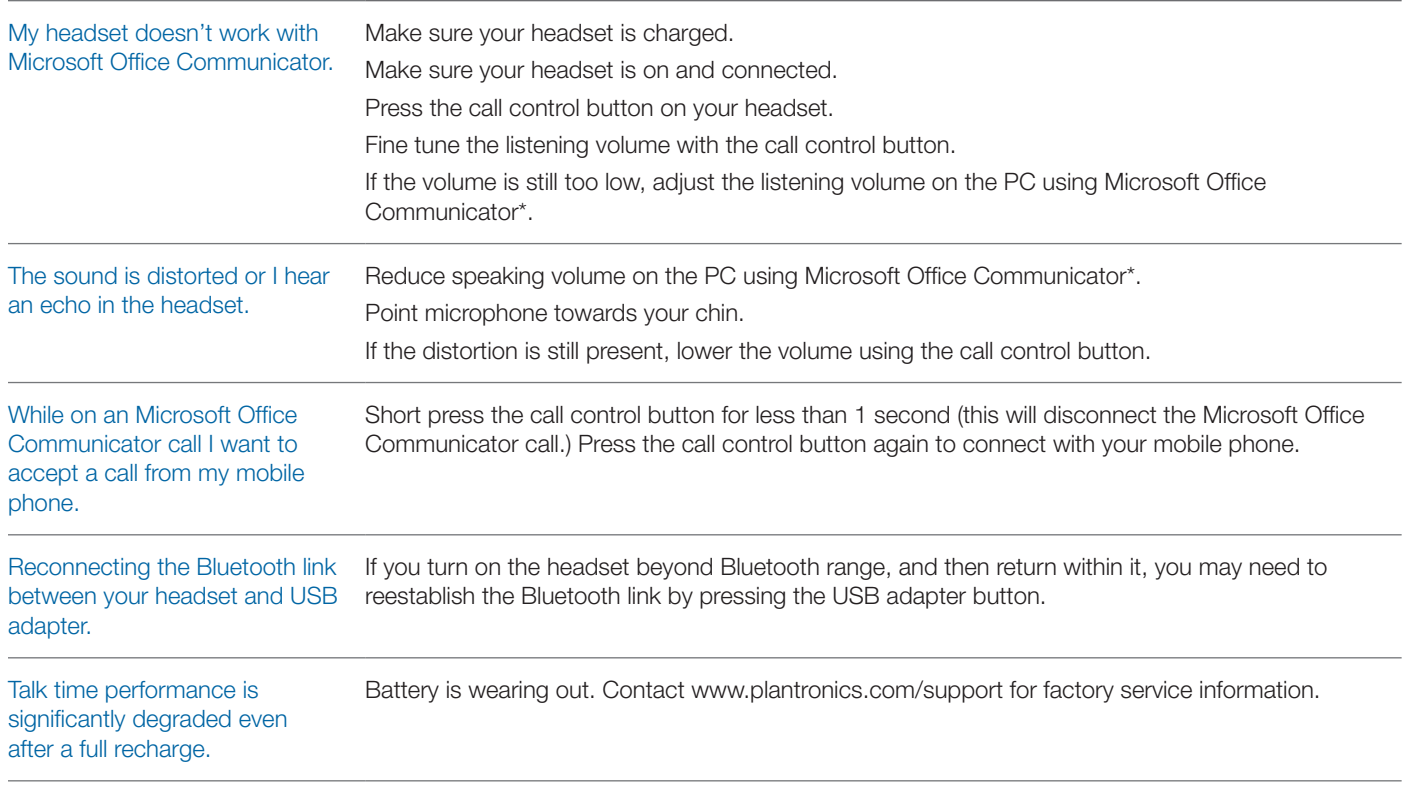

\* Consult Microsoft Office Communicator Help for more information

## **Troubleshooting — Mobile Phone Usage**

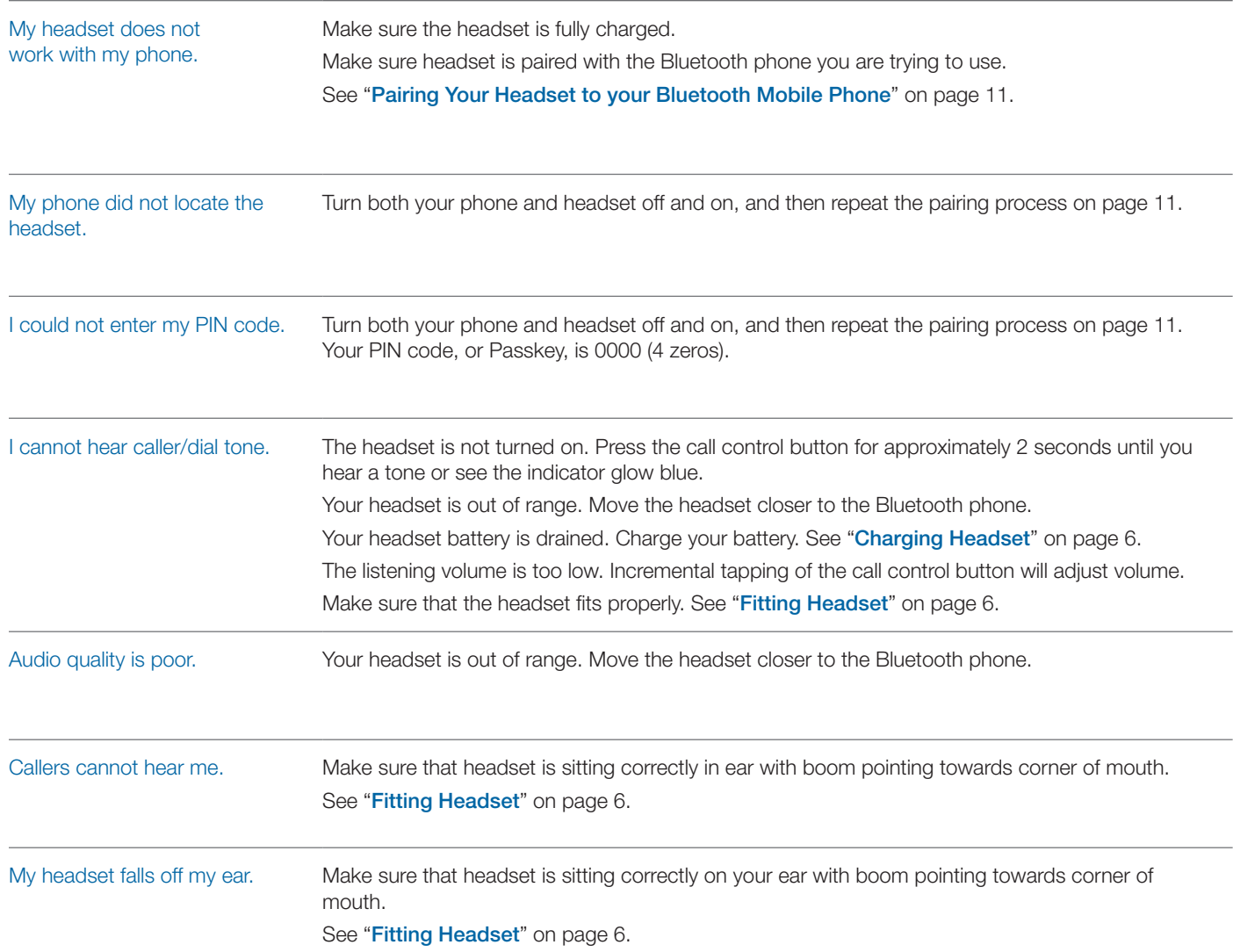

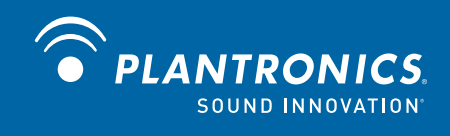

Plantronics, Inc. 345 Encinal Street Santa Cruz, CA 95060 United States www.plantronics.com For product support contact us at www.plantronics.com/support or call 1-800-544-4660.

© 2009 Plantronics, Inc. All rights reserved. Plantronics, the logo design, PerSono, Plantronics Voyager, and Sound Innovation are trademarks or registered trademarks of Plantronics, Inc. Microsoft, Windows and Vista are trademarks or registered trademarks of Microsoft Corporation. Skype is a trademark of Skype Limited or other related Skype companies. The Bluetooth word mark is owned by Bluetooth SIG, Inc. and any use of the mark by Plantronics is under license.

Patents US 5,210,791; Patents Pending.

81979-01 (10.09)

Free Manuals Download Website [http://myh66.com](http://myh66.com/) [http://usermanuals.us](http://usermanuals.us/) [http://www.somanuals.com](http://www.somanuals.com/) [http://www.4manuals.cc](http://www.4manuals.cc/) [http://www.manual-lib.com](http://www.manual-lib.com/) [http://www.404manual.com](http://www.404manual.com/) [http://www.luxmanual.com](http://www.luxmanual.com/) [http://aubethermostatmanual.com](http://aubethermostatmanual.com/) Golf course search by state [http://golfingnear.com](http://www.golfingnear.com/)

Email search by domain

[http://emailbydomain.com](http://emailbydomain.com/) Auto manuals search

[http://auto.somanuals.com](http://auto.somanuals.com/) TV manuals search

[http://tv.somanuals.com](http://tv.somanuals.com/)